# **Guide til materialeportalen – Lav en valgplakat**

Af Emma Bønnelykke, studentermedhjælper, Partikontoret

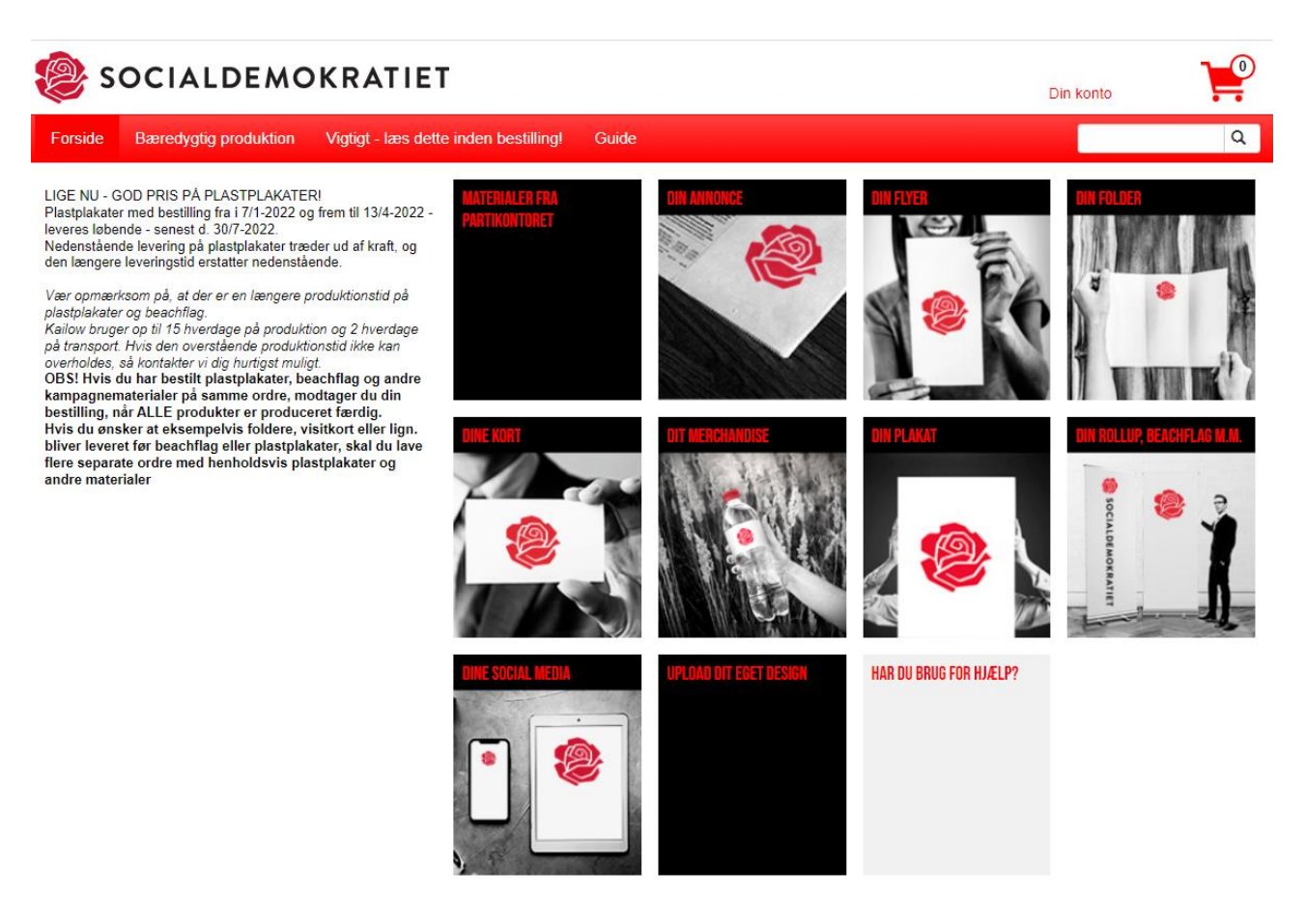

### Indhold

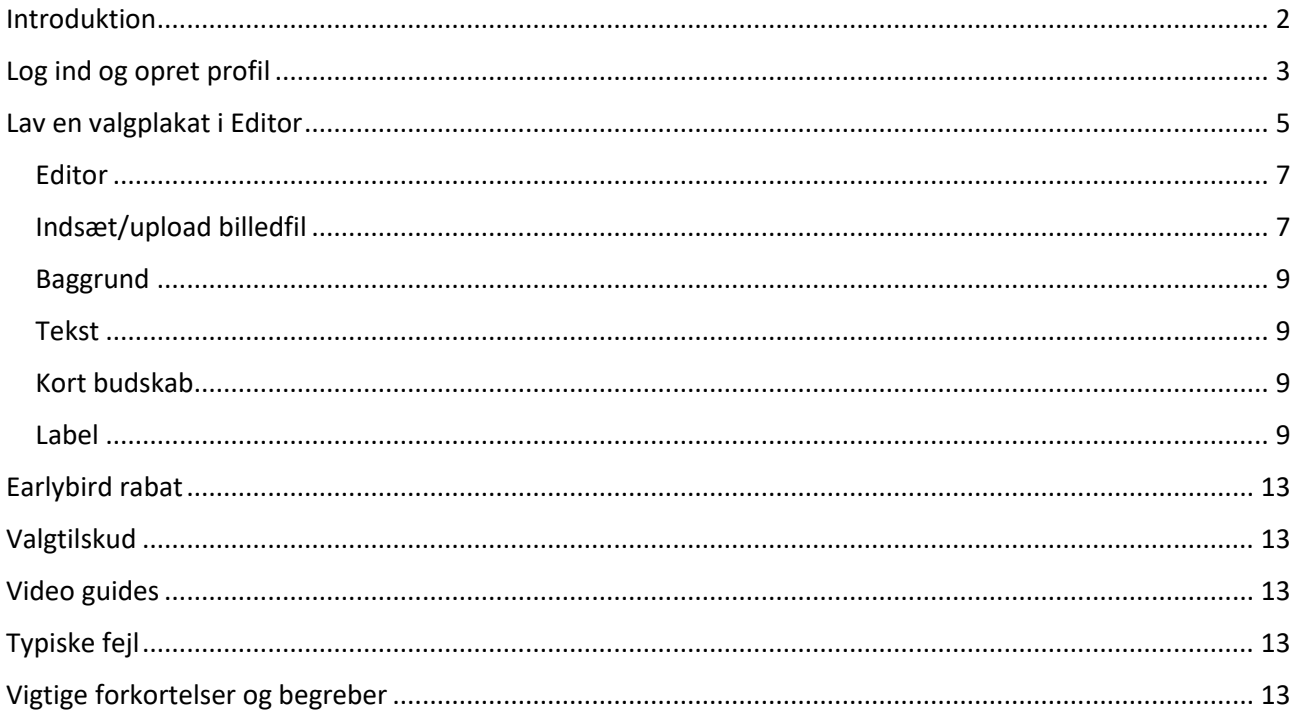

### <span id="page-1-0"></span>Introduktion

Når du som kandidat eller kampagneleder ønsker at designe og trykke valgmaterialer, kan du med fordel bruge Socialdemokratiets materialeportal. Her finder du skabeloner i partiets opdaterede design. Du kan sætte egen tekst og eget billede ind og sende materialer direkte til tryk.

#### Link til Materialeportalen:

http://socdem.mediahost.dk/storefront/index.ep

Denne guide har til formål at hjælpe dig, der for første gang skal oprette en profil og lave en valgplakat. Du kan bruge dele af guiden, hvis du skal lave en flyer eller et opslag til sociale medier. Her kan du medfordel se videoerne under guide som viser, hvordan du anvender materialeportalens editor/redigeringsprogram.

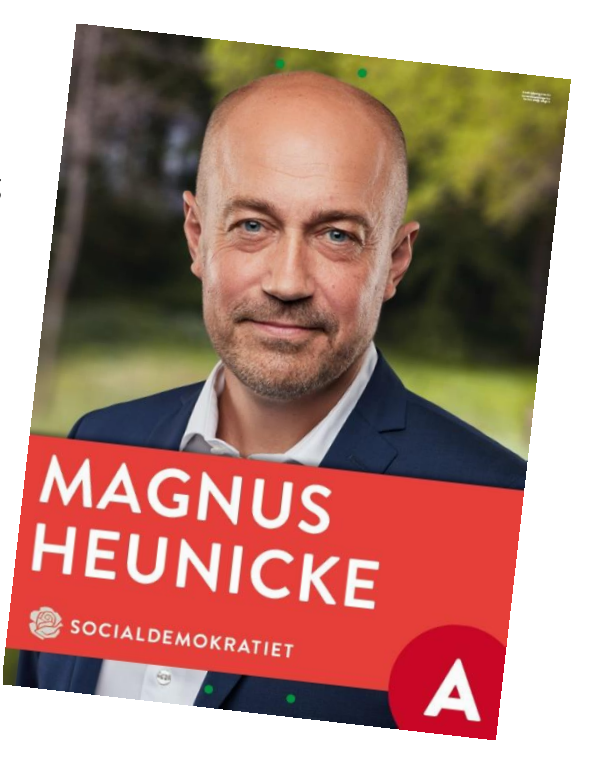

# <span id="page-2-0"></span>Log ind og opret profil

Første gang du benytter materialeportalen, skal du klikke *[Log ind](https://socdem.mediahost.dk/cas/a/customers/login?service=https%3A%2F%2Fsocdem.mediahost.dk%2Fstorefront%2Fj_spring_cas_security_check%3Bjsessionid%3D207F3C3F0E6DAD63022B003BEB4B6448)* øverst i højre hjørne.

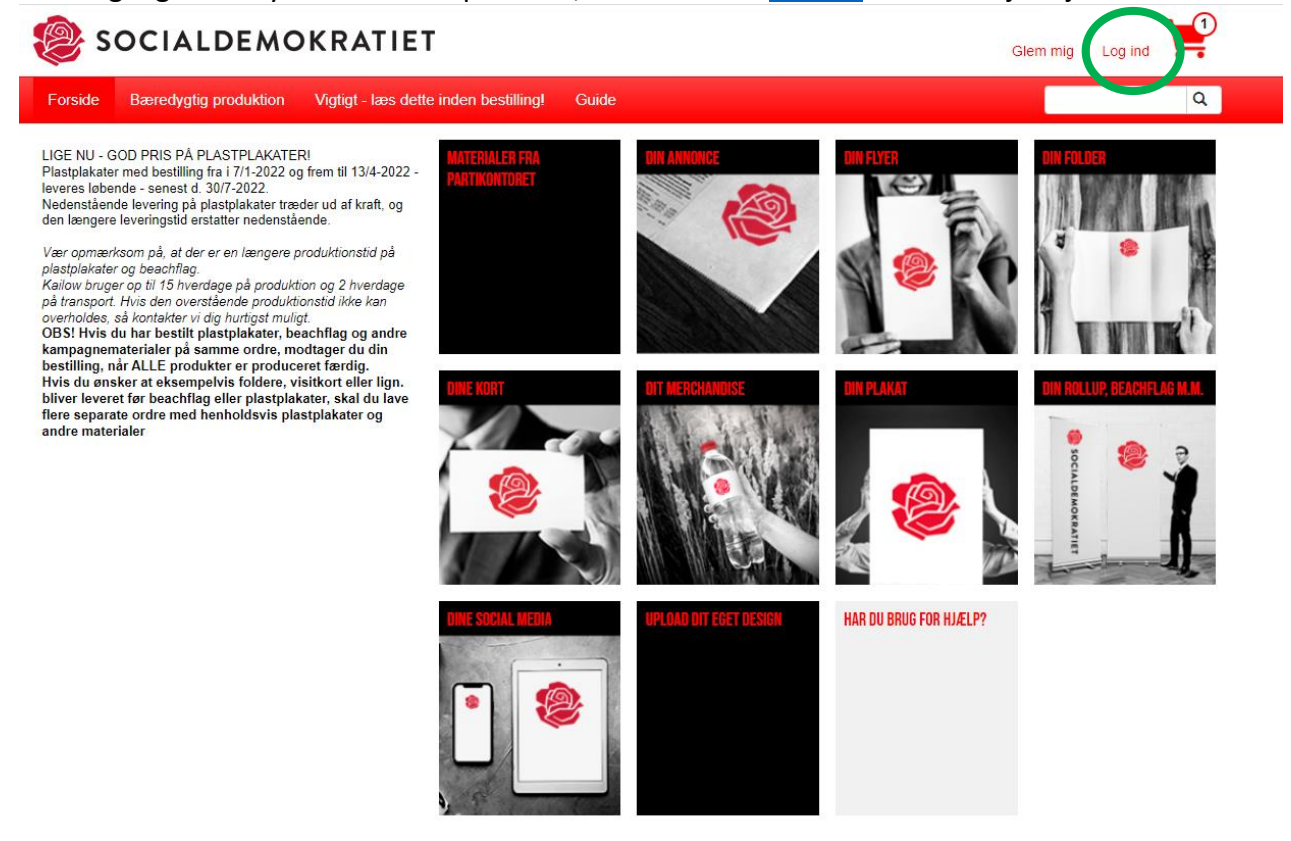

Herefter popper et nyt vindue op. Her skal du klikke *Tilmelding* (er du allerede tilmeldt vores medlemsportal, skal du indtaste mail og kodeord under *Jeg har en konto*).

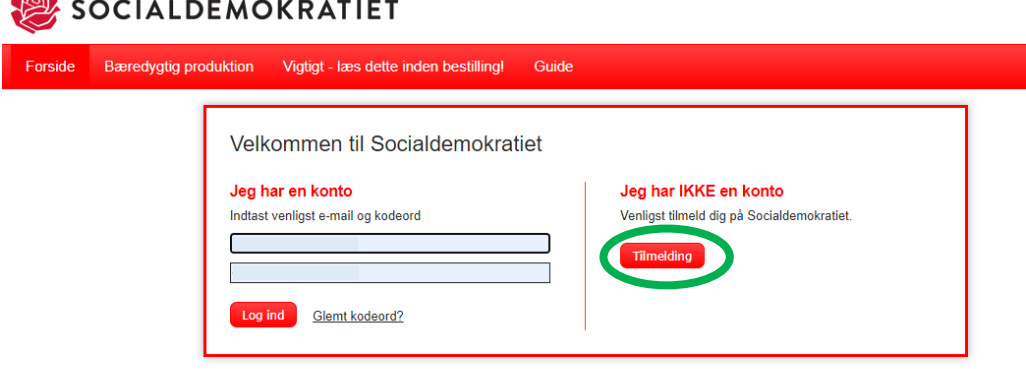

Nu skal du skrive dine personlige oplysninger ind.

Derefter klikker du på *Tilmelding.*

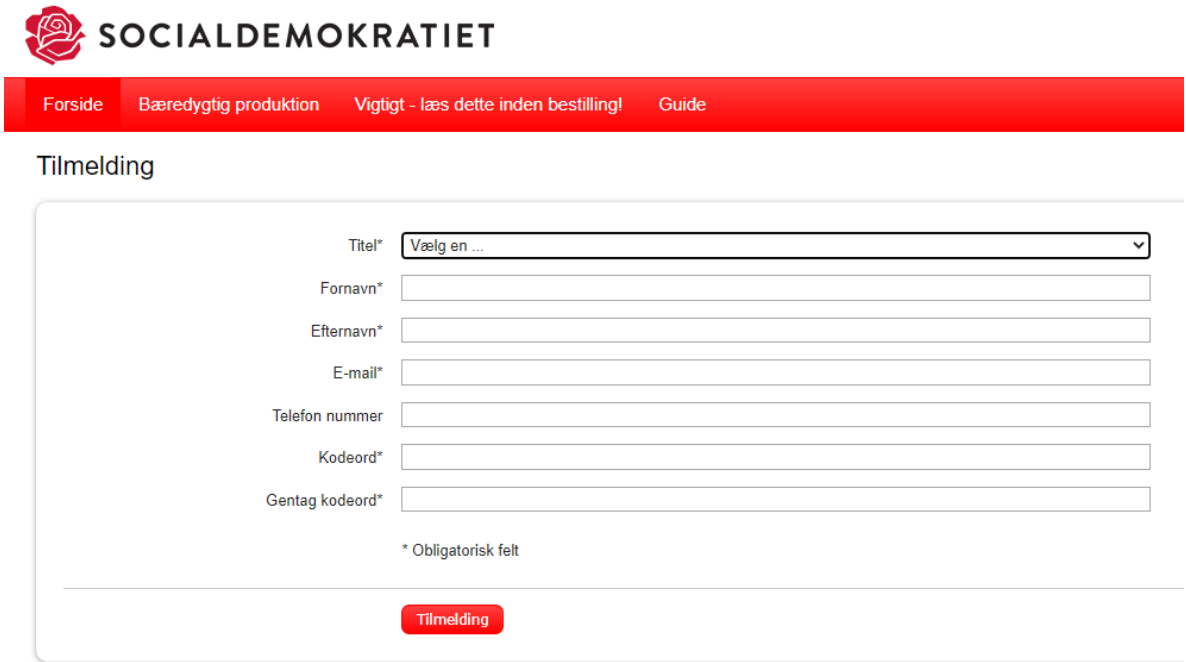

Nu har du oprettet en bruger og er klar til at bestille og designe materiale. Den første side du ser nu er din profil, hvor du bandt andet kan se dine bestilte ordrer og produkter.

Du kan også se din personlige information og oprette personer/virksomheder i A*dressebog* (du behøver ikke at oprette personer/virksomheder i *Adressebog* for at kunne bestille materialer).

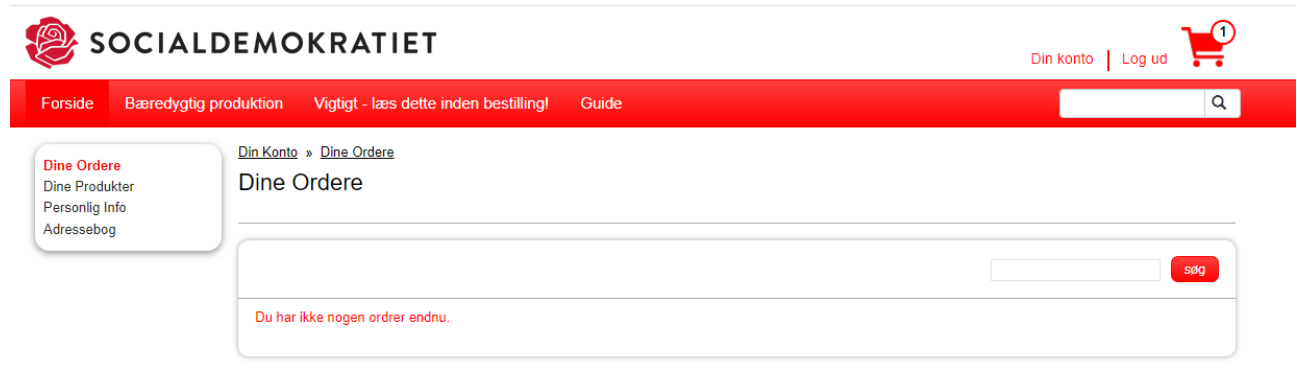

Nu skal du i gang med at lave valgmateriale ved brug af regeringsprogrammet *Editor*.

### <span id="page-4-0"></span>Lav en valgplakat i Editor

Du skal klikke på *Forside* og dernæst klikke på *Din plakat*.

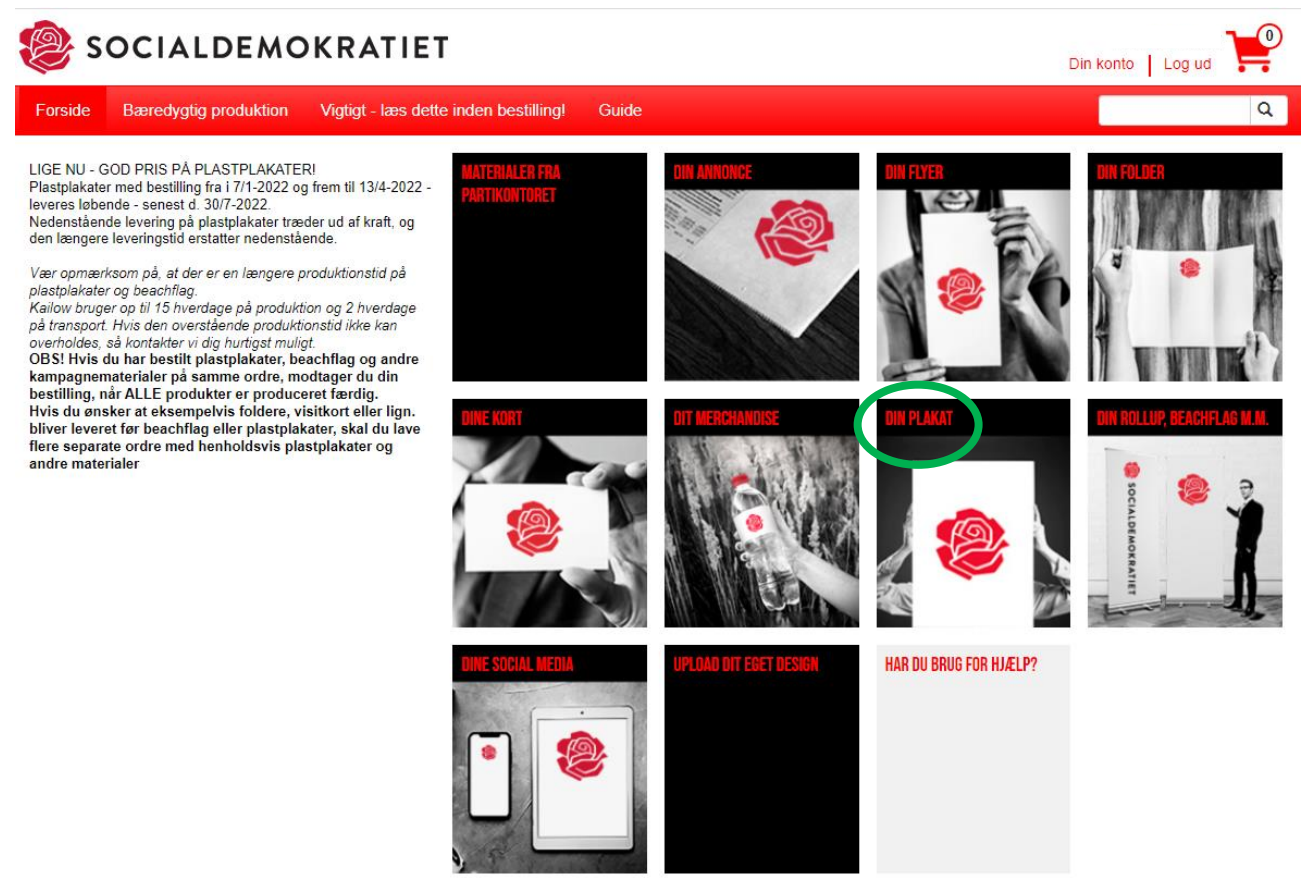

Nu skal du klikke på *[plakat på plast](https://socdem.mediahost.dk/storefront/din-plakat/plakat-pa-plast/cB8E4B112_0D50_78BA_40B5_547B9D377233-c0E12AC3F_7202_192C_2CFE_58CB52394935-p1.html)*. Næste gang materialeportalen opdateres, kan du under *Din Plakat* vælge hvilket materiale (papir, plastik), din valgplakat skal trykkes på.

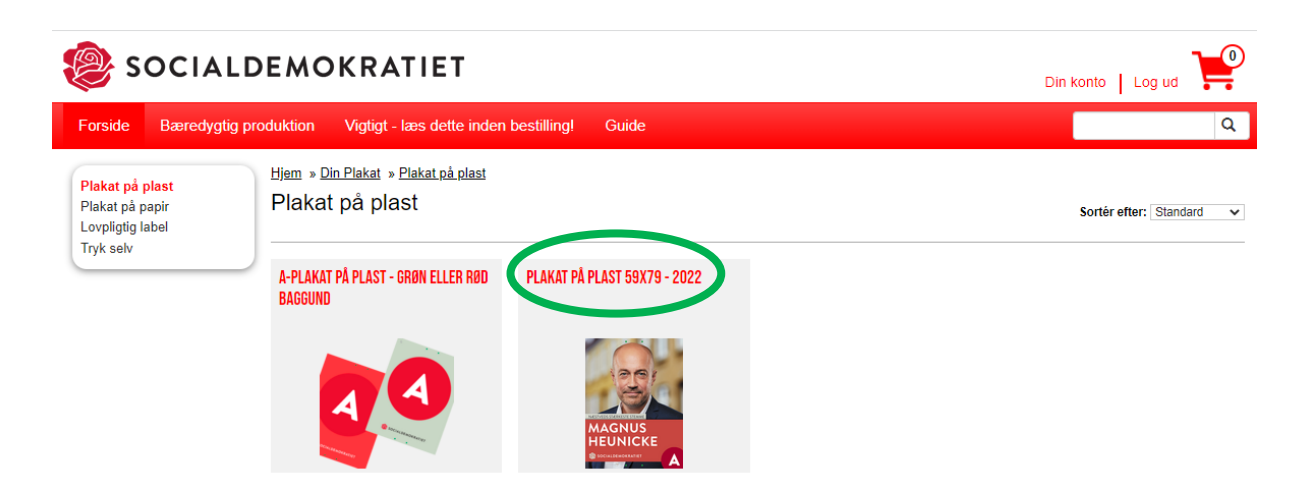

Her skal du vælge hvor mange plakater, du vil have trykt. Den samlede pris er eksklusiv moms og eventuelle forsendelsesomkostninger.

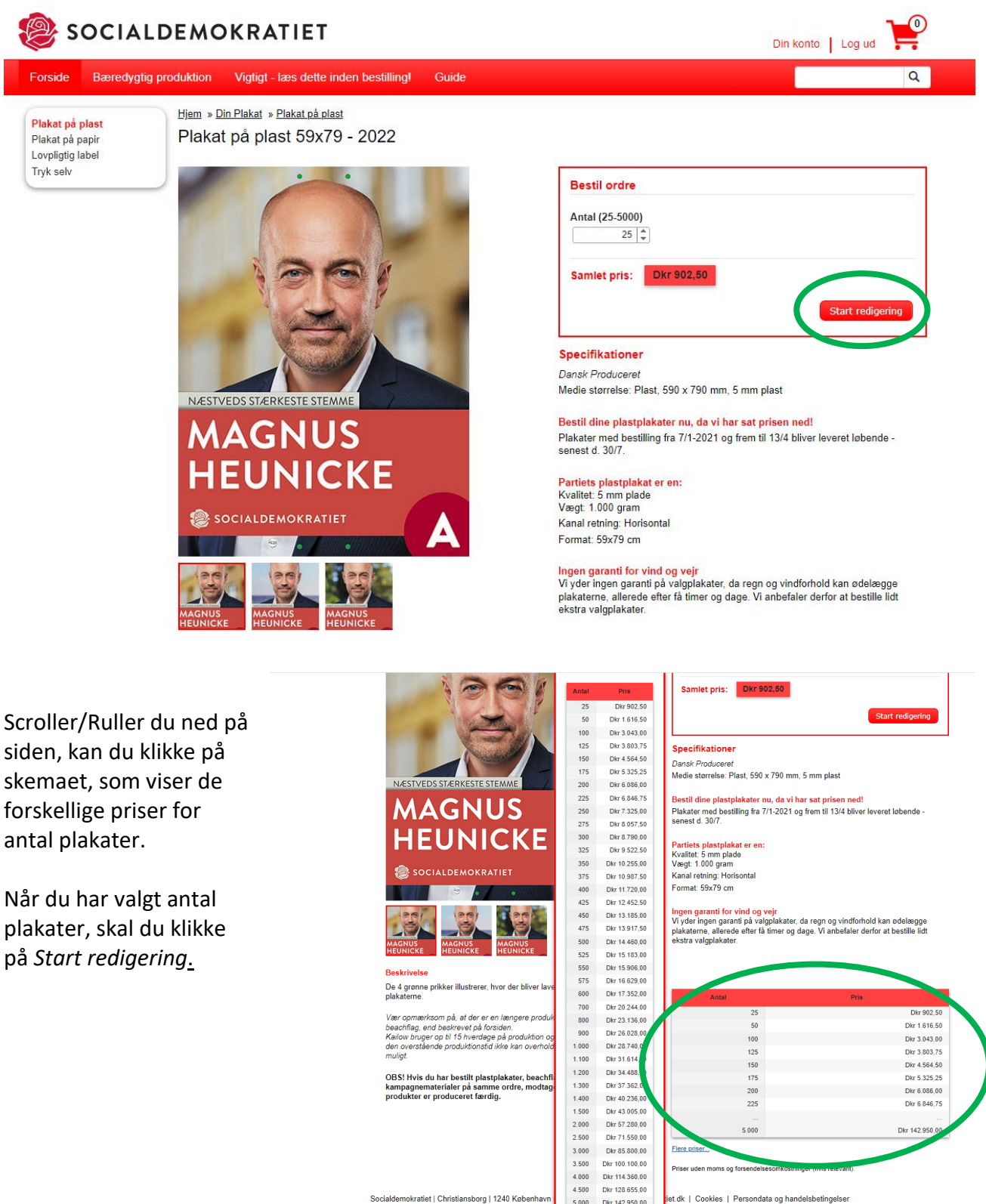

iet.dk | Cookies | Persondata og handelsbetingelser

 $5.000$ 

Dkr 142.950,00

#### <span id="page-6-0"></span>Editor

Nu kommer du ind på materialeportalens regeringsprogram, som kaldes *Editor*. Det er herinde, du skal redigere din plakat.<br>
sign > Din Plakat > Plakat.på plagat > Plakat.på plagat 59x79 - 2022

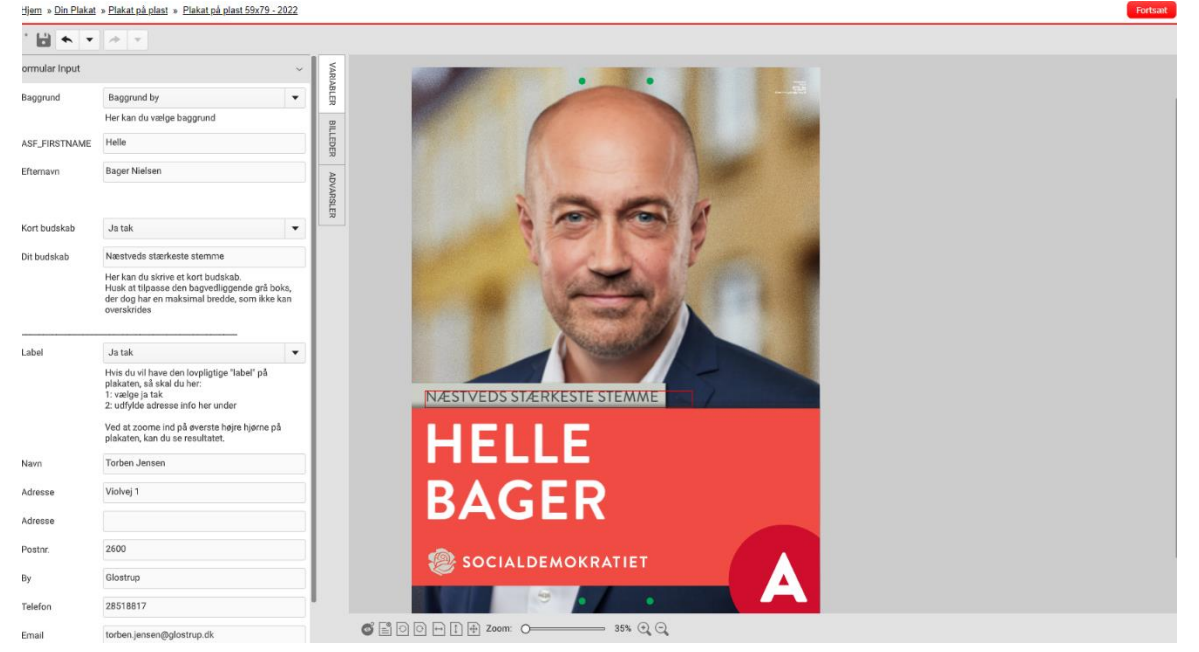

#### <span id="page-6-1"></span>Indsæt/upload billedfil

Hvis du har fået taget et valgfoto af vores fotograf eller har sendt det billede, du selv har fået taget ind til os, så findes dit billede i PNG-format i *billedbiblioteket*, og du skal blot søge det frem.

Du har kan også selv uploade et billede direkte i portalen. Husk at være opmærksom på, at billedet skal være i PNG-format (af 300ppi) og være fritlagt.<sup>1</sup>

Hvis vi endnu ikke har fået dit valgfoto, bedes du indsende det til vores grafiker Peter Dollerup på [Peter.Dollerup@ft.dk.](mailto:Peter.Dollerup@ft.dk) Husk at filen skal være i PNG-format og fritlagt. Derefter bliver billedet en del af vores billedbibliotek**.**

#### **Du har et billede i billedbiblioteket**

**.** 

Du klikker på *Billeder* -> *bibliotekets billeder* -> *Portrætter*. Du giver nu siden to min til at loade. Du skal nu scrolle ned, indtil du finder det portræt, du skal bruge. Klik på dit valgte portræt og træk billedet over på plakaten. Det er vigtigt, at du her holder musen inde, når du trækker plakaten over.

<sup>&</sup>lt;sup>1</sup> Billedet skal have en høj opløsning og der må ikke være baggrund på billedet. Se evt. Forkortelser og begreber

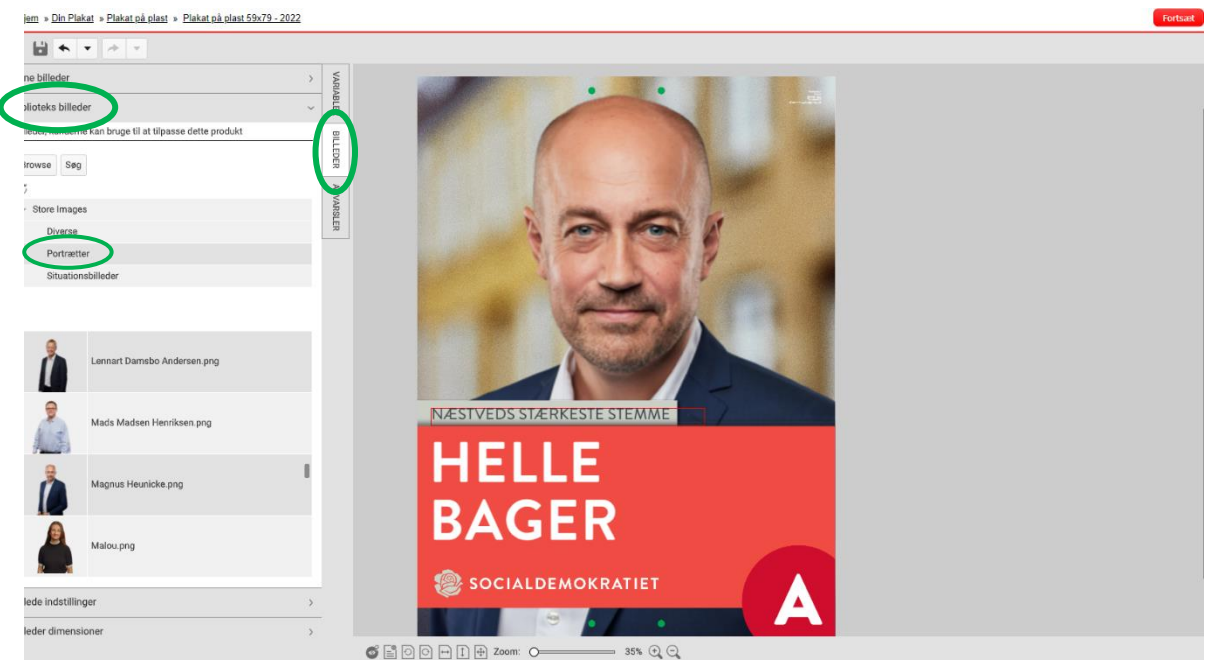

#### **Du har ikke et billede i billedbiblioteket**

Du klikker på *Billeder* og dernæst *Mine billeder*. Nu uploader du en billedfil ved at klikke en *Browse efter lokal fil*. Billedet skal have en høj opløsning.

#### **Rediger størrelse og placering på billede**

Klik på *Billede indstillinger* (kommer der ikke noget frem, skal du klikke tilbage på billedet på plakaten under *portrætter* og derefter klikke på *Billede indstillinger* igen). Herinde kan du i billedfeltet rykke billedet rundt, så det er placeret korrekt på plakaten. De blå runde felter kan du bruge til at gøre billedet større eller mindre. På dette plakatdesign skal du placere kandidaten i centrum af plakaten og gerne med en smule luft mellem kandidatens hoved og toppen af plakaten. Nu er du færdig med at opsætte billedet og kan gå i gang med baggrund og tekst.

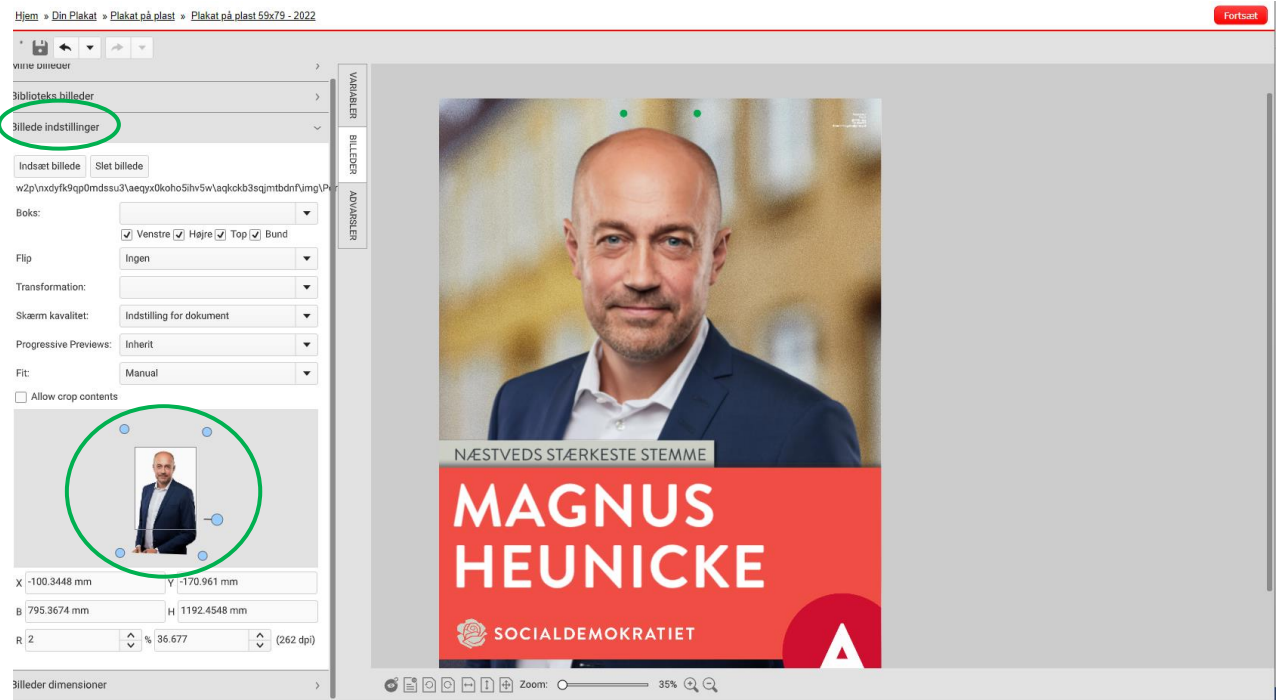

#### <span id="page-8-0"></span>Baggrund

For at ændre baggrunden skal du klikke ind under *Variabler*. Du kan vælge mellem tre baggrunde på din valgplakat: by, hav eller land. Du vælger din baggrund ved at klikke på *Baggrund by*.

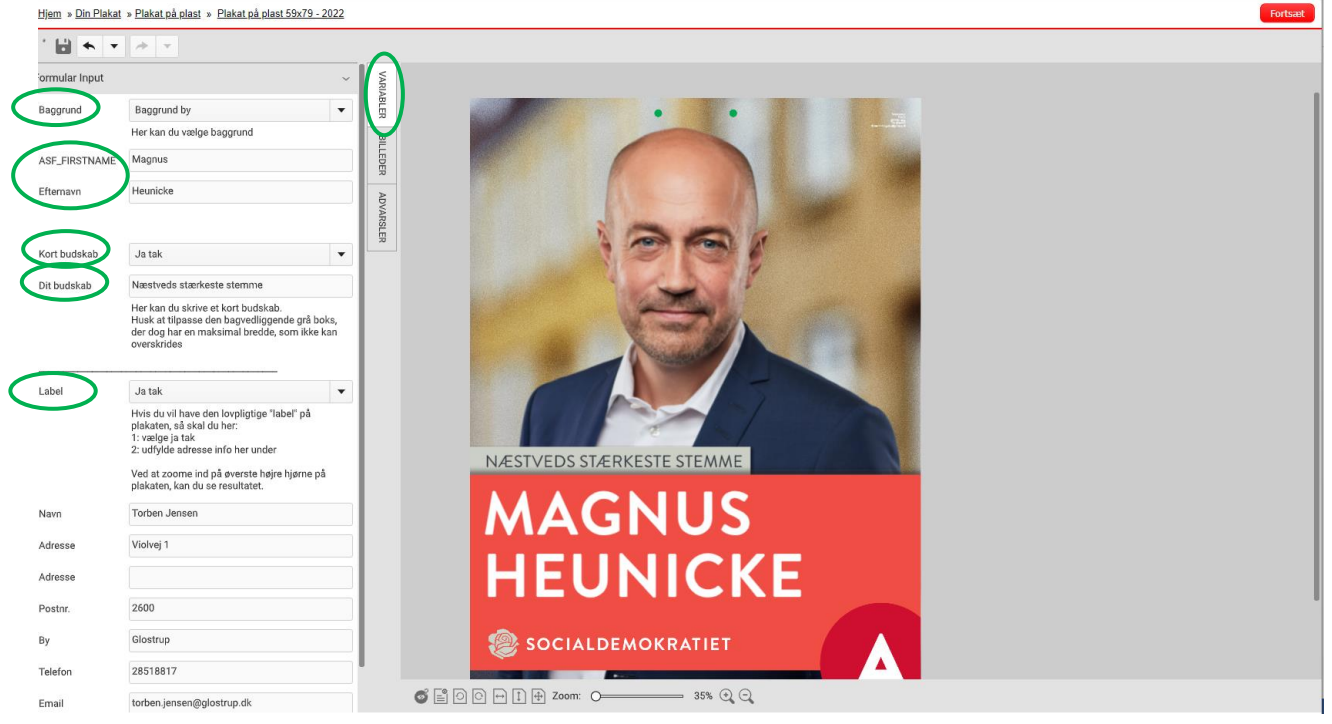

#### <span id="page-8-1"></span>Tekst

Du ændre teksten på din valgplakat under *Variabler*. Her skal du indtaste *fornavn* og *efternavn* på din kandidat. Begge navne kan kun være i versaler.

#### <span id="page-8-2"></span>Kort budskab

I dette felt kan du skrive et kort budskab, som vil stå i et felt på valgplakaten. Denne sætning kan både være et kort budskab eller en beskrivelse af, hvilken kreds en kandidat stiller op i. Du skriver dit budskab i feltet *dit budskab*. Max antal tegn i feltet er ca. 20 tegn, som kun kan stå i versaler. Da boksen er valgfri, behøves du ikke at anvende den. Klik *nej tak,* såfremt du ikke ønsker at bruge boksen.

#### <span id="page-8-3"></span>Label

Det er lovpligtigt at ophængte valgplakater skal være forsynet med navn, adresse, e-mailadresse og telefonnummer på en fysiske eller juridiske person. Derfor kan du tilføje et label på din valgplakat

Under *Variabler* skal du scrolle ned til *Label*. Her skal du i dropdownmenuen vælge *ja tak* eller *nej tak*. Derefter skal du skrive dine private oplysninger i felterne under.

Brug zoom funktionen til at zoome helt tæt på din label for at se, om det ser rigtigt ud:

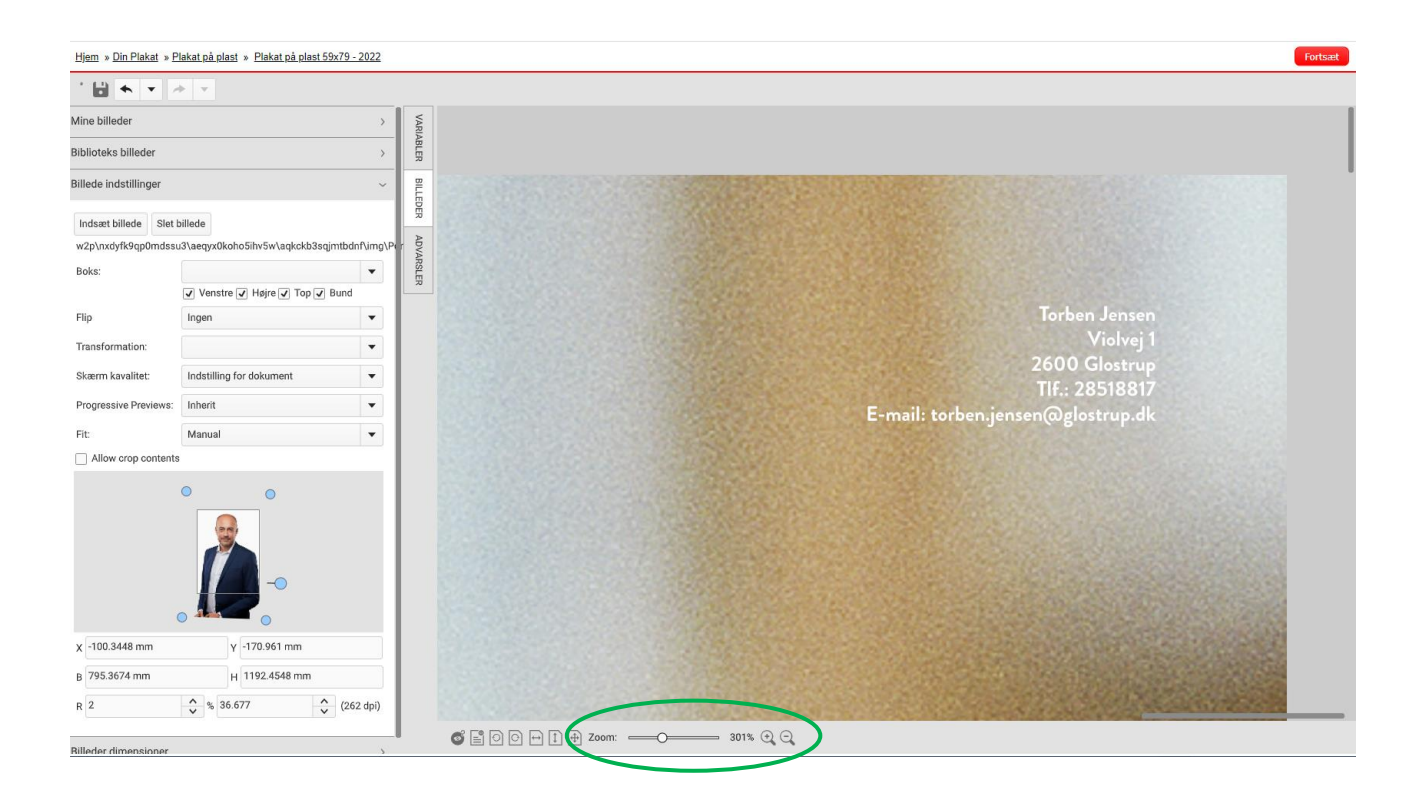

Nu er du færdig med at designe din plakat. Husk at tjek efter for stavefejl, før du sender din plakat til tryk. Vil du gerne vente med at bestille plakaten? Klik på gem grafikken oppe i venstre hjørne og giv din plakat et navn. Derefter er plakaten gemt på din profil.

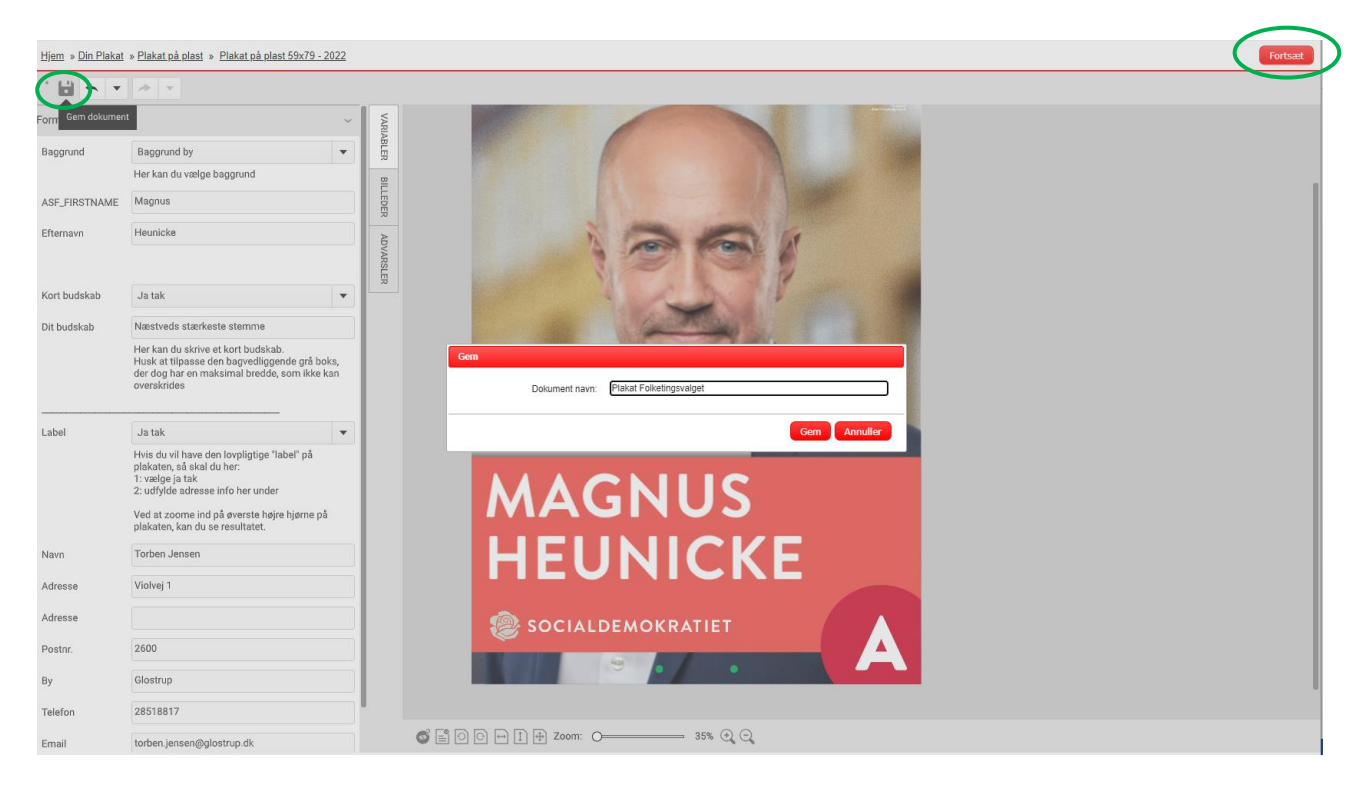

Nu skal du sende din plakat til tryk! Bestil plakaterne ved at klikke på *Fortsæt*.

Du kan du se din færdige bestilling (Husk at klikke *Jeg er enig med Persondata og handelsbetingelser* af inden du går til kassen.)

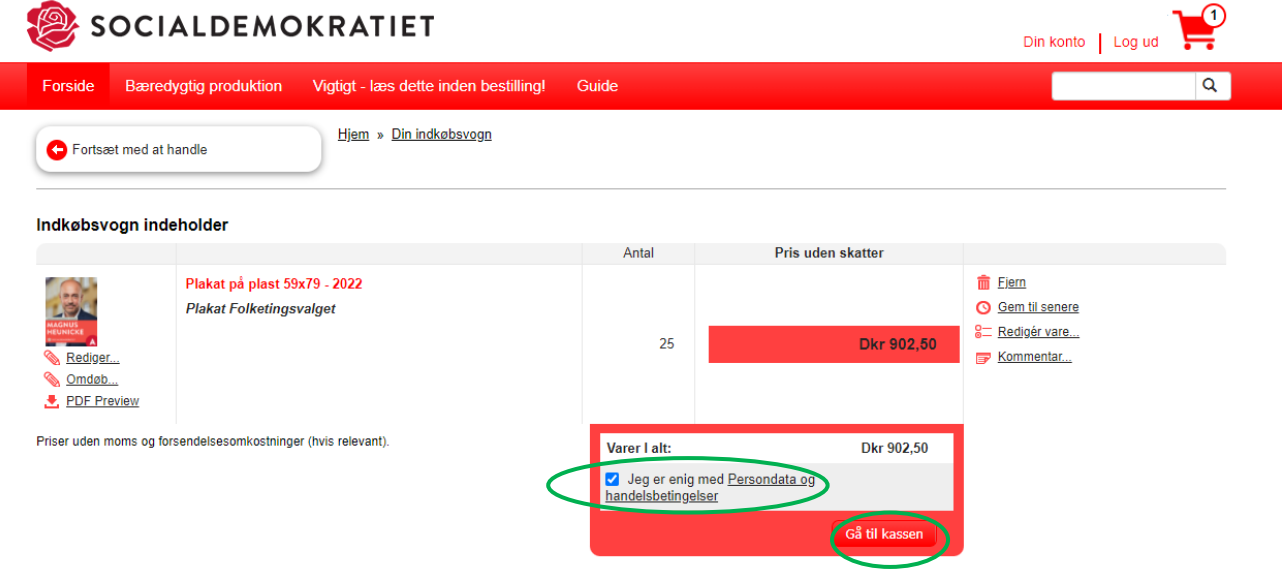

Gemte varer

Nu skal du vælge leveringsadresse og derefter trykke *næste.* 

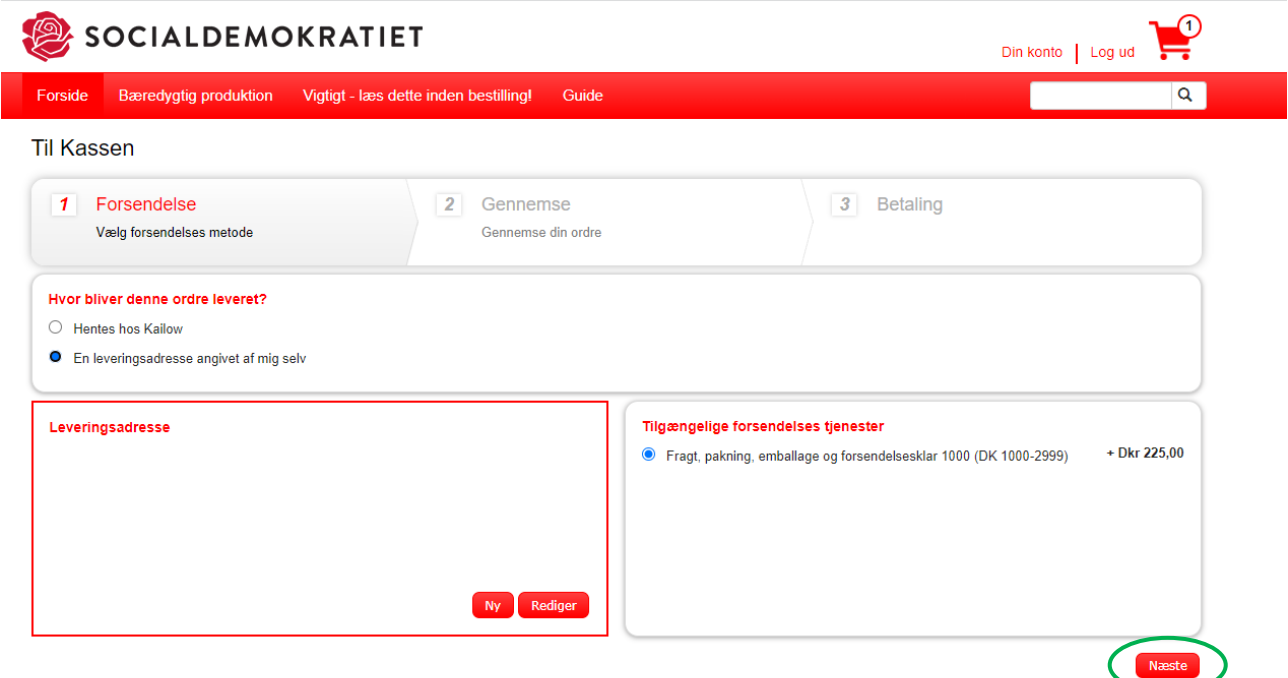

Her skal du vælge den forening, kreds, region eller kommune, du er tilknyttet.

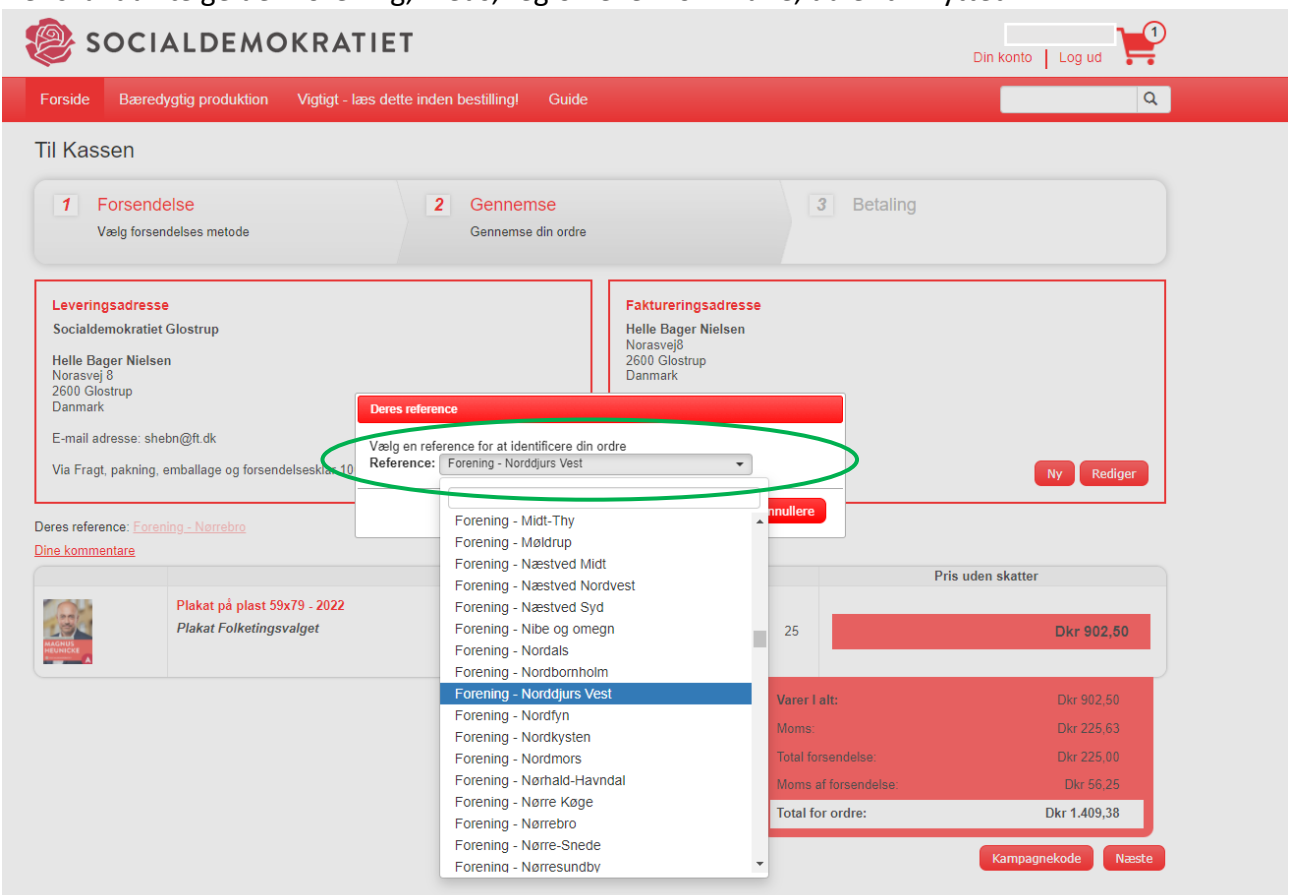

Socialdemokratiet | Christiansborg | 1240 København K | partikontoret@socialdemokratiet.dk | Cookies | Persondata og handelsbetingelser

Nu er du kommet til betaling. Tjek efter at alt står korrekt og klik på *Næste*. Du kan nu betale for din bestilling. Du vil efterfølgende få send til mail med ordredetaljer, herunder odrenummer.

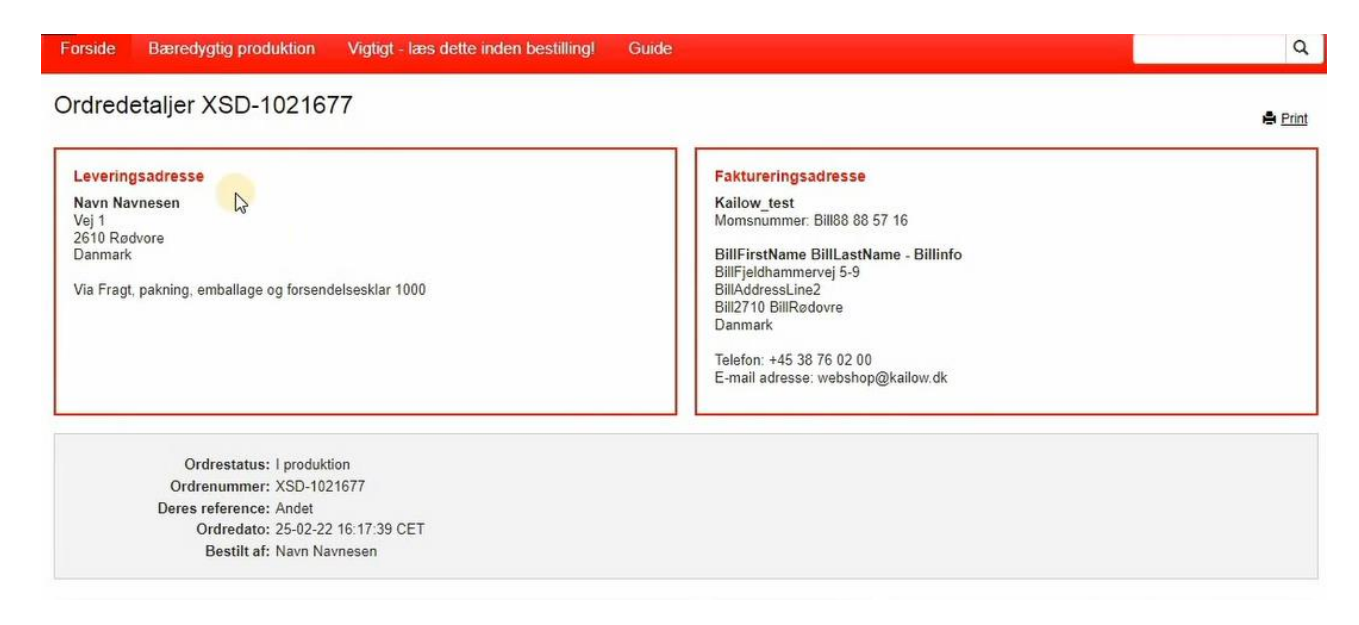

Du er nu færdig med at bestille valgplakater. De vil senest blive leveret d. 1/8 2022.

# <span id="page-12-0"></span>Earlybird rabat

Vi har lavet en aftale med vores leverandør Kailow Graphics om en earlybird rabat. Det betyder at bestiller du dine valgplakater inden d. 13/4 2022, opnår du en rabat på 15 %. Plakaterne leveres senest d. 1/8 2022.

# <span id="page-12-1"></span>Valgtilskud

Hovedbestyrelsen har besluttet at tildele alle kredse et kredstilskud på 10.000 kr. + moms, som kan anvendes på Materialportalen til fx plakater. Kailow skal bruge følgende oplysninger på **BÅDE** "bestiller" **OG** på "fakturamodtager" for at registrere valgtilskuddet:

- Navn
- Mail
- Telefonnummer

Udgangspunktet er, at kandidaten registreres som bestiller, mens kredskassereren registreres som fakturamodtager. Hvis du ønsker, at en anden, som fx din kampagneleder eller kredsformand, registreres som bestiller eller fakturamodtager, skal I sende en mail til [webshop@kailow.dk](mailto:webshop@kailow.dk)

# <span id="page-12-2"></span>Video guides

 Videoguide til hvordan du bestiller en valgplakat her: [https://socdem.mediahost.dk/storefront/content.ep?name=page\\_3](https://socdem.mediahost.dk/storefront/content.ep?name=page_3)

# <span id="page-12-3"></span>Typiske fejl

Hvis der opstår en *advarsel* skyldes det ofte, at opløsningen på valgte billede er for lav. For at løse dette kan du enten vælge et andet billede eller gøre billedet på din plakat mindre. Dette gør du under *billede indstillinger*.

# <span id="page-12-4"></span>Vigtige forkortelser og begreber

Der kan være mange tekniske/grafiske forkortelser og begreber på materialeportalen. Vi har her samlet de vigtigste:

**DPI/opløsning:** DPI fortæller om opløsningen af et anvendt billede, når det skal printes**.** DPI skal være minimum 120 for fin opløsning og 300 DPI for høj opløsning af valgplakater og andre valgmaterialer. Dette kan du se i Editor -> billede indstillinger -> DPI. Såfremt DPI er for lav, sender Editor en advarsel.

**PPI/opløsning:** PPI-opløsningen skal helst være 300. Dette kan du fortælle din fotograf, hvis du bestiller dit valgbillede udefra.

#### **Fil-typer:**

Det er vigtigt, at du uploade billeder i det rigtige format.

**PNG:** Dette format skal bruges til valgplakater og kan også bruges til billeder til din flyer, sociale medie opslag eller lignende.

**JPG:** Dette format kan anvendes til billeder til din flyer, sociale medier opslag eller lignende.

**Fritlagt:** Når et billede er fritlagt betyder det, at der ikke er en baggrund på billedet. Dette vil typisk være et kandidatbillede.

**Editor:** Materialeportalens redigeringsprogrammet **Px:** Pixels

#### **Farver:**

Som udgangspunkt skal du bruge de faver, som er uploadet på materialeportalen. Disse farver er hentet fra Socialdemokratiets [designmanual.](https://www.socialdemokratiet.dk/media/xnedqyd1/designmanual_2021_v2.pdf) Skal du ændre en farve – f.eks. en baggrundsfarve på et opslag til social medier vil du møde forskellige farvesystemer.

**CMYK:** Dette er et farvesystem, som anvendes til farver på tryk.

**RGB:** Dette er et farvesystem, som anvendes til farver på online grafik – f.eks. til sociale medier. **Hex:** Dette er et farvesystem, som anvendes til farver på online grafik – f.eks. til sociale medier.